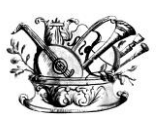

"GAETANO BRAGA" *Statizzato con decreto del 24 Febbraio 2015*

MINISTERO DELL'ISTRUZIONE, DELL'UNIVERSITÀ E DELLA RICERCA

---------- **Alta formazione artistica e musicale**

# **VADEMECUM ISCRIZIONE A.A. 2020/2021** CORSI ACCADEMICI (TRIENNIO/BIENNIO)

Questo vademecum si propone di fornire allo studente, attraverso semplici istruzioni ben dettagliate, tutte le indicazioni necessarie per l'espletamento della procedura di iscrizione online ai **corsi accademici (Trennio/Biennio)**.

Si invitano pertanto gli studenti a consultare con attenzione le informazioni qui contenute.

Termini di presentazione della domanda per l'anno accademico 2020/2021:

## **dal 1 agosto al 15 settembre 2020**

La procedura di iscrizione si intende conclusa con l'inserimento dei documenti richiesti in formato digitale nella sezione "Fascicolo Allievo".

L'iter dovrà concludersi **tassativamente** entro la data indicata (**15 settembre 2020**) per non incorrere nelle penalità di mora previste dal Regolamento contribuzione studentesca (**[LINK](http://www.istitutobraga.it/istituto/regolamenti.html)**).

Il versamento verrà effettuato tramite sistema PAGOPA (vedi pagg. seguenti e **[LINK](http://www.istitutobraga.it/modalita-di-pagamento-pagopa/)**)

Per ricevere assistenza, è necessario effettuare prenotazione scrivendo al seguente indirizzo e-mail: [help@istitutobraga.it](mailto:help@istitutobraga.it).

Il Conservatorio, nell'arco dell'intero anno accademico (dal 02 novembre al 31 ottobre) e compatibilmente con il Calendario elaborato dal Collegio dei Docenti, assicura lo svolgimento delle ore di lezione previste dai piani di studio, ad eccezione delle assenze imputabili all'allievo che quindi non verranno recuperate; l'inizio delle lezioni delle singole materie è legato all'individuazione del singolo docente in base alle tempistiche e alle procedure Ministeriali e del Conservatorio.

LA SEGRETERIA DIDATTICA

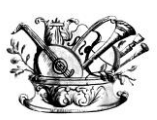

"GAETANO BRAGA" *Statizzato con decreto del 24 Febbraio 2015*

MINISTERO DELL'ISTRUZIONE, DELL'UNIVERSITÀ E DELLA RICERCA

---------- **Alta formazione artistica e musicale**

# **ISTRUZIONI PER LA PROCEDURAONLINE**

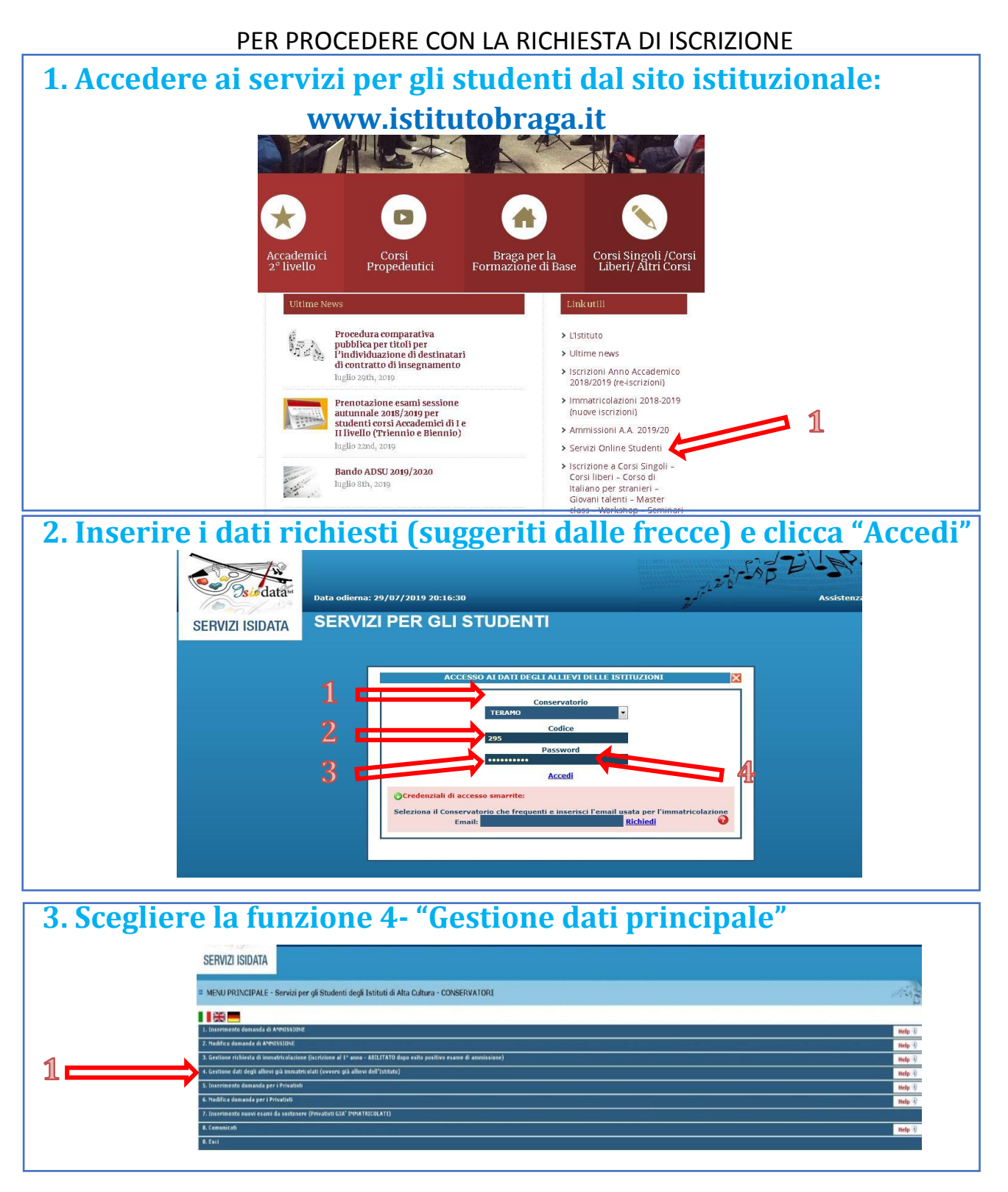

Via Noè Lucidi, 19 - 64100 Teramo Tel. 0861 248866 • C. F.: 80003130673 **[www.istitutobraga.it](http://www.istitutobraga.it/)**

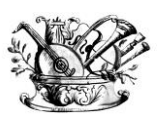

#### "GAETANO BRAGA"

*Statizzato con decreto del 24 Febbraio 2015*

MINISTERO DELL'ISTRUZIONE, DELL'UNIVERSITÀ E DELLA RICERCA

---------- **Alta formazione artistica e musicale**

## **4. Nella sezione "Anagrafica" inserire importo ISEE/U**

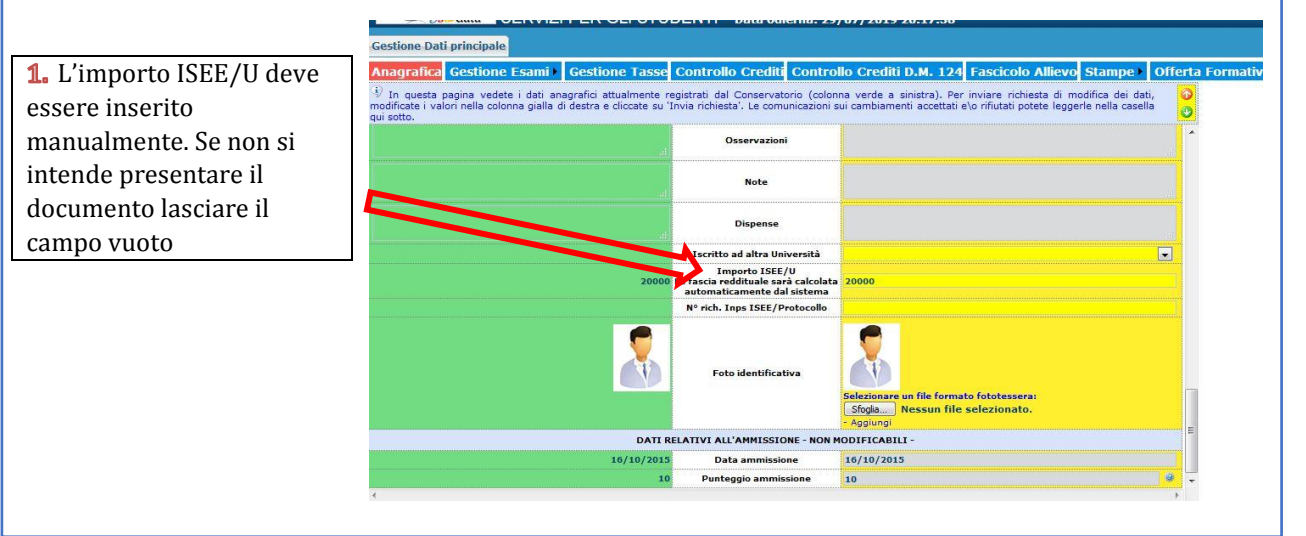

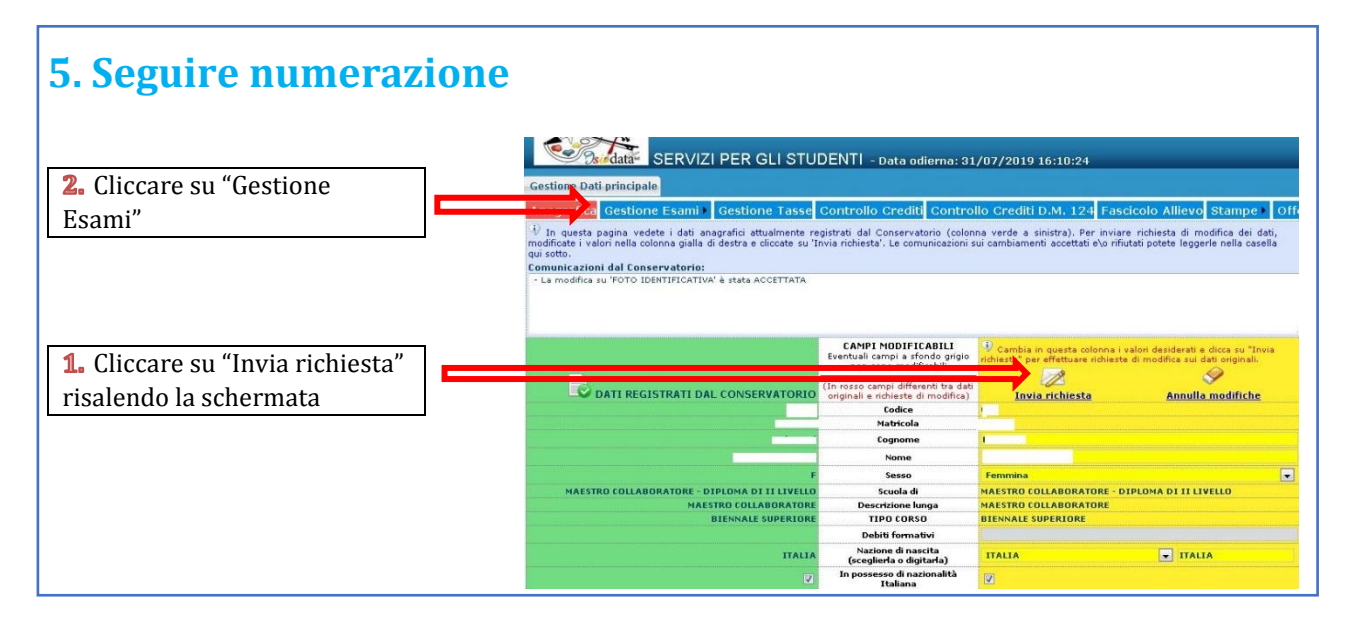

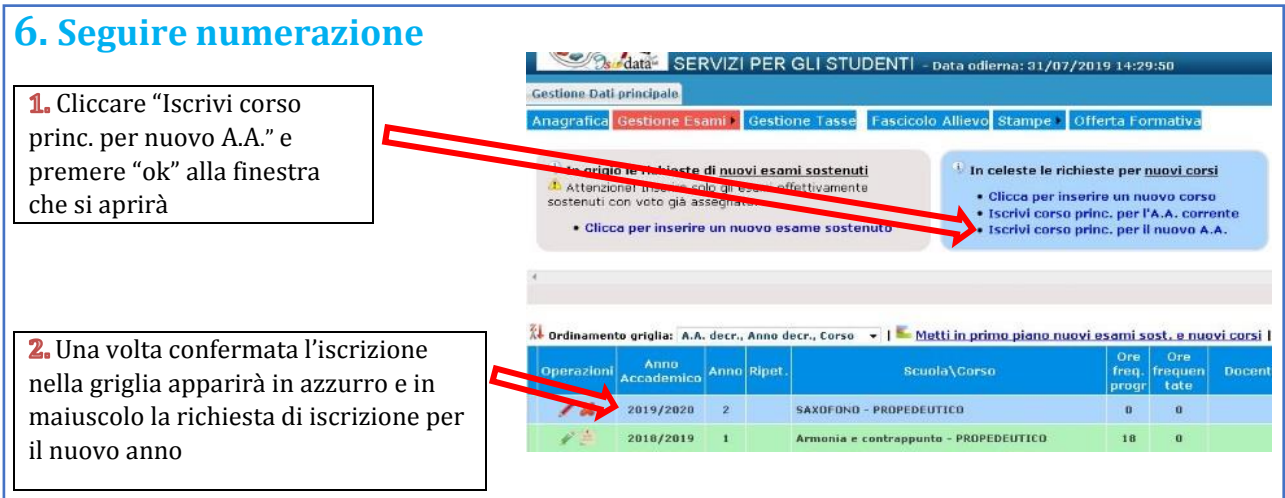

Via Noè Lucidi, 19 - 64100 Teramo Tel. 0861 248866 • C. F.: 80003130673 **[www.istitutobraga.it](http://www.istitutobraga.it/)**

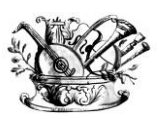

#### "GAETANO BRAGA"

*Statizzato con decreto del 24 Febbraio 2015*

MINISTERO DELL'ISTRUZIONE, DELL'UNIVERSITÀ E DELLA RICERCA

---------- **Alta formazione artistica e musicale**

## **7. Cambiare schermata cliccando su "Gestione tasse" e scegliere "Clicca per inserire nuova tassa"**

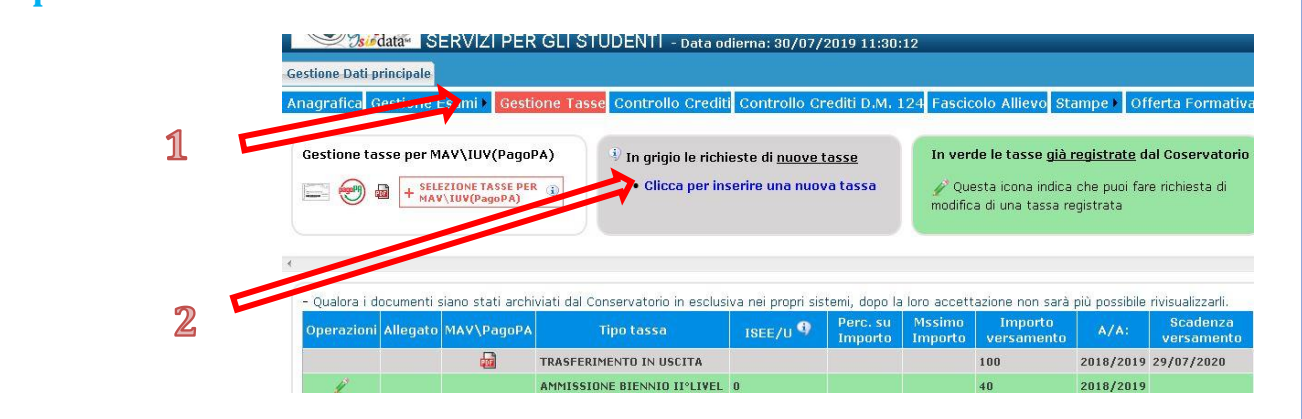

1. Selezionare "A.A. nuovo" 6. Cliccare "Inserisci"

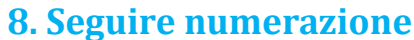

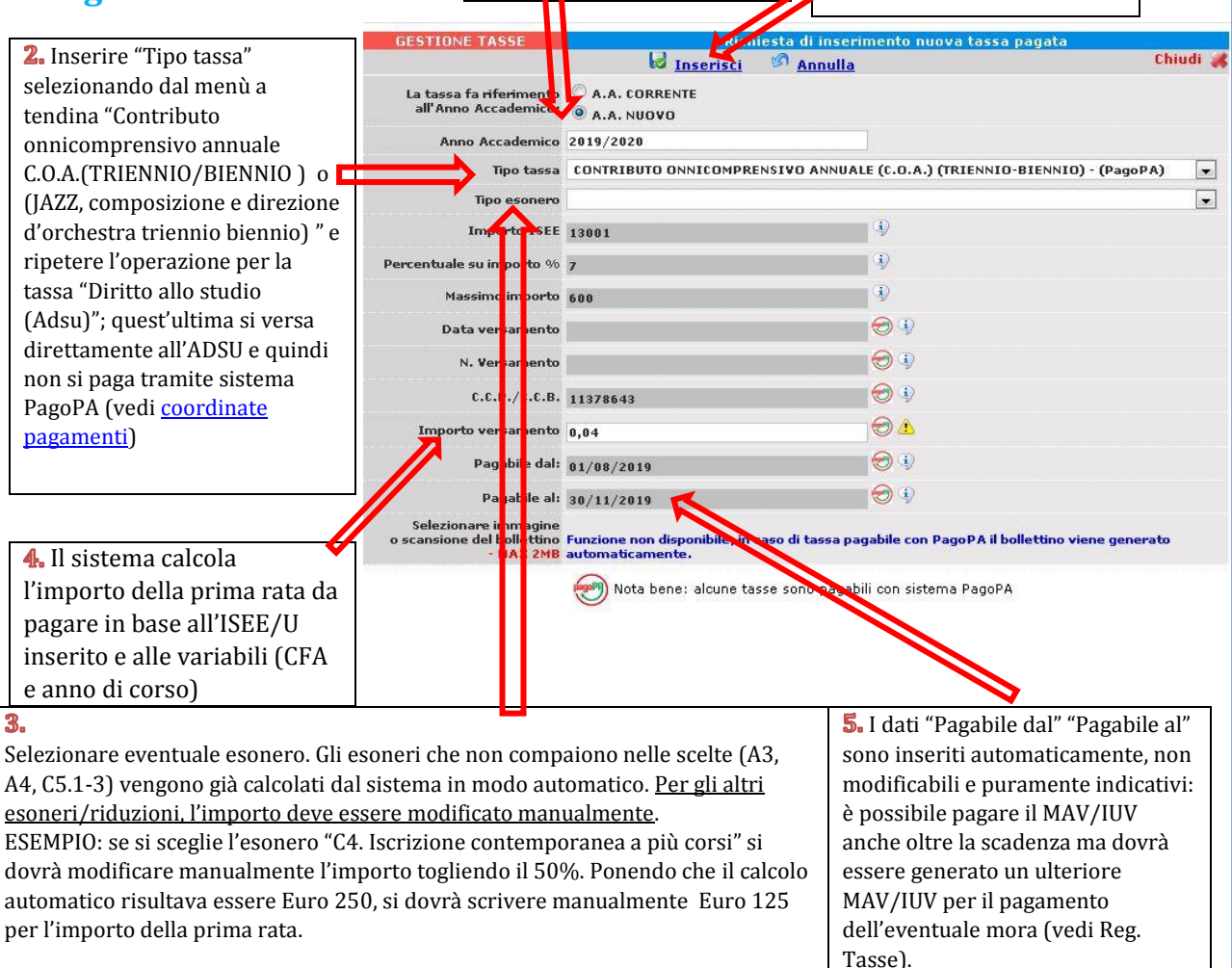

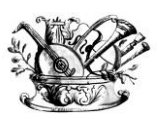

"GAETANO BRAGA"

*Statizzato con decreto del 24 Febbraio 2015*

MINISTERO DELL'ISTRUZIONE, DELL'UNIVERSITÀ E DELLA RICERCA

---------- **Alta formazione artistica e musicale**

### **9. Clicca su "Selezione Tasse per MAV/IUV (PagoPA)"**

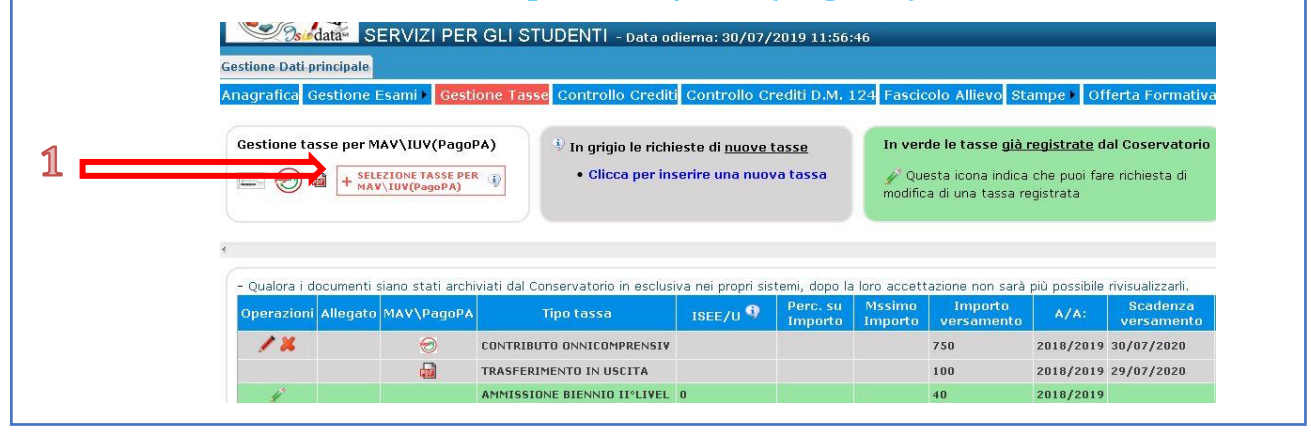

## **10. Clicca su "Crea Bollettino per questa tassa". ATTENZIONE: In caso di esonero totale non deve essere generato MAV/IUV**

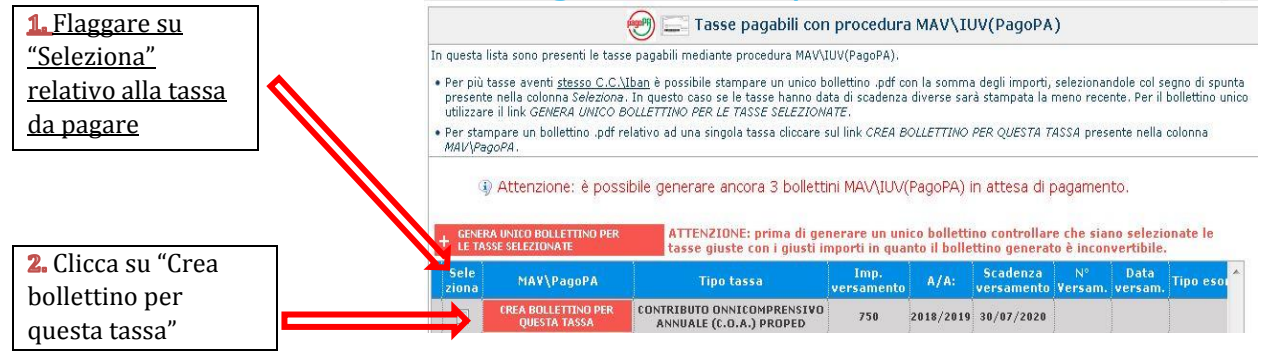

**N.B.: Nel caso di più tasse da pagare è possibile effettuare un unico versamento flaggando su "Seleziona" le tasse desiderate e cliccando "Genera unico bollettino per le tasse selezionate"**

## **11. Il sito avvisa dell'avvenuta generazione del bollettino. Cliccare su "icona PDF" per scaricare il bollettino**

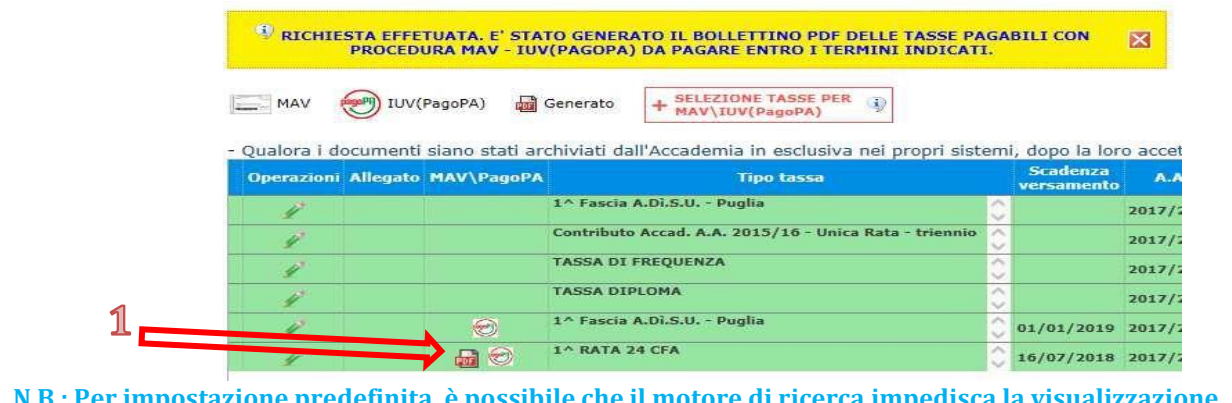

**N.B.: Per impostazione predefinita, è possibile che il motore di ricerca impedisca la visualizzazione automatica dei popup sullo schermo quindi nella barra degli indirizzi viene visualizzata un'icona Popup bloccato . Per scaricare il PDF è necessario cliccare su "Consenti"**

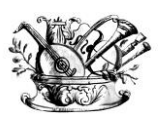

"GAETANO BRAGA"

*Statizzato con decreto del 24 Febbraio 2015*

MINISTERO DELL'ISTRUZIONE, DELL'UNIVERSITÀ E DELLA RICERCA

---------- **Alta formazione artistica e musicale**

## **12. Esempio bollettino**

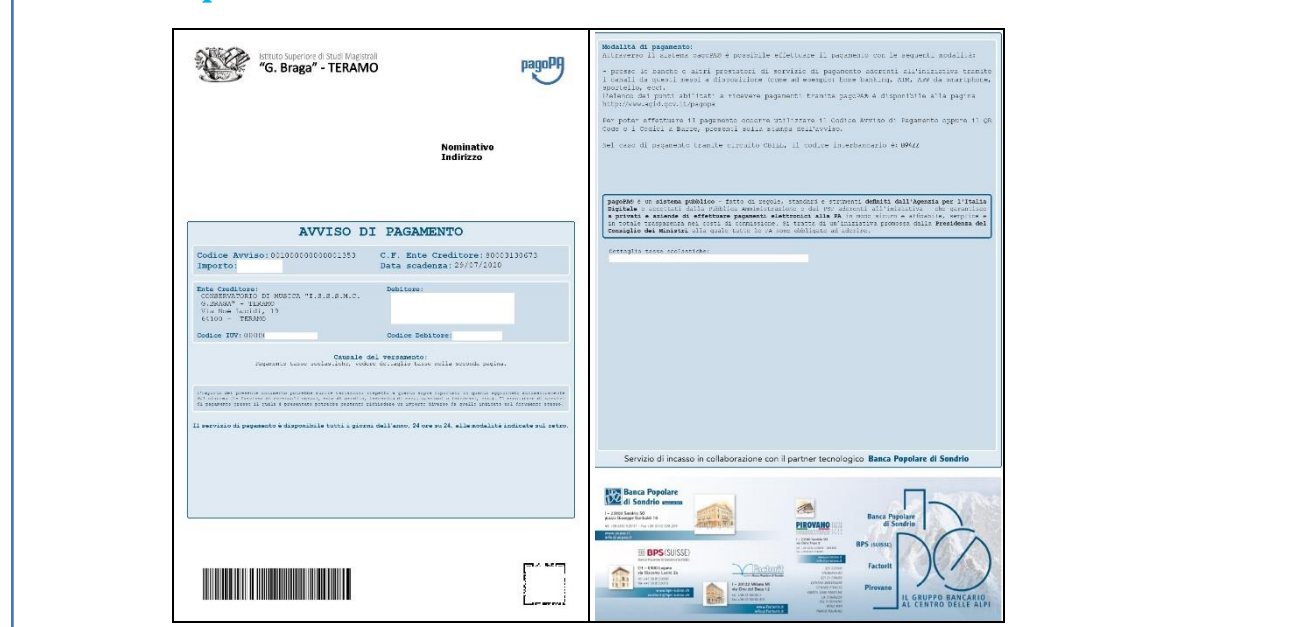

**13.ATTENZIONE: il numero di bollettini generabili e in attesa di pagamento è limitato a tre. Raggiunto il numero massimo di bollettini in attesa di pagamento generabili, il sistema avvisa che il numero di bollettini generabili è esaurito e i pulsanti di generazione vengono disabilitati**

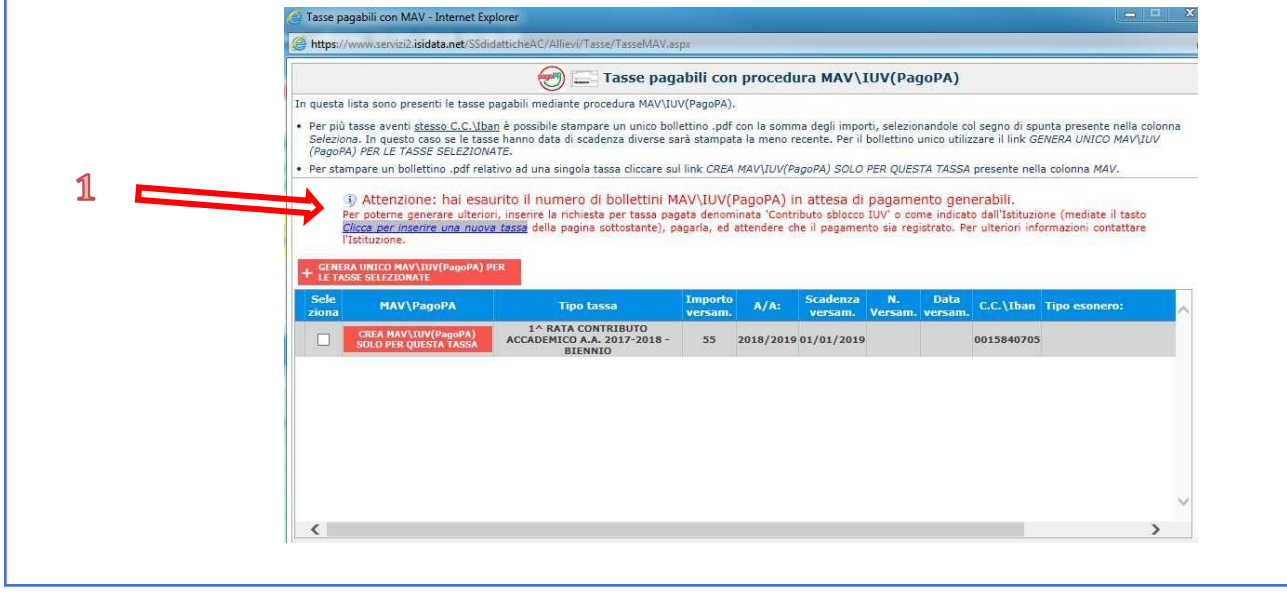

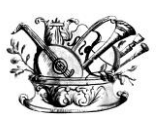

#### "GAETANO BRAGA"

*Statizzato con decreto del 24 Febbraio 2015*

MINISTERO DELL'ISTRUZIONE, DELL'UNIVERSITÀ E DELLA RICERCA

---------- **Alta formazione artistica e musicale**

**14. Lo studente per poter generare ulteriori bollettini, deve pagare i precedenti non evasi ed attendere che siano importati i dati di ritorno bancari da parte della segreteria didattica, in modo tale che risultino al sistema i dati di pagamento. Se però lo studente dovesse necessariamente generare altri bollettini, può pagare la tassa denominata "CONTRIBUTO SBLOCCO IUV" ed attendere la sua registrazione da parte della** 

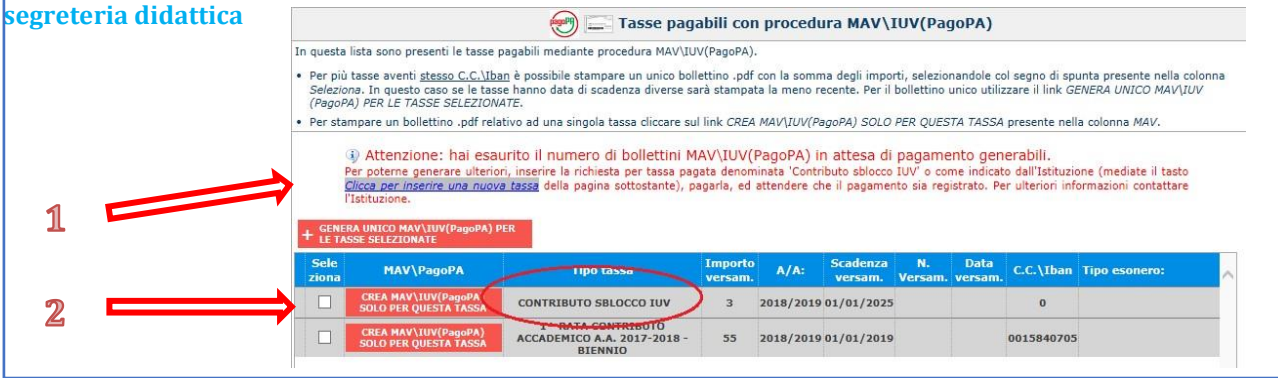

### **15. Cliccare "Gestione Esami" e selezionare "Stampa la domanda di iscrizione ai corsi"**

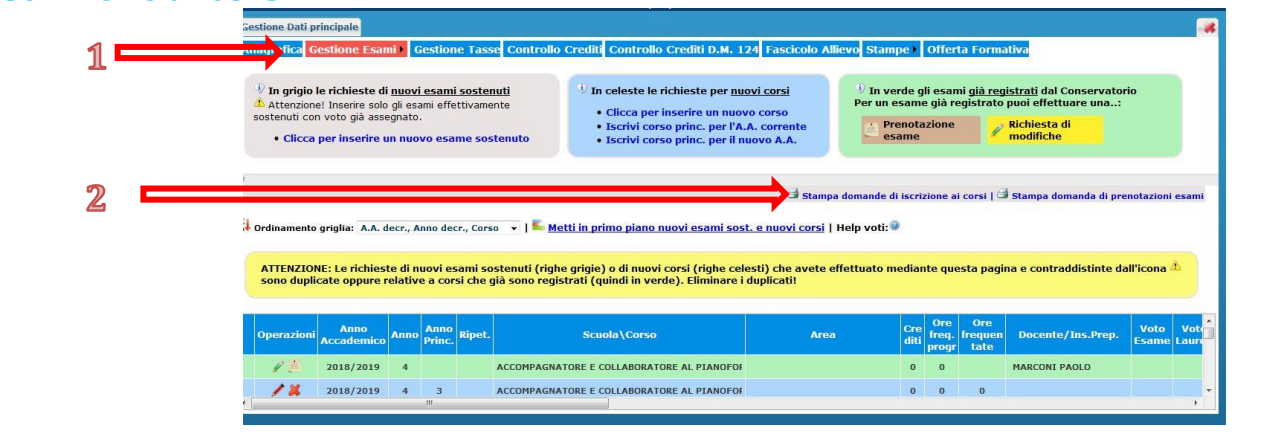

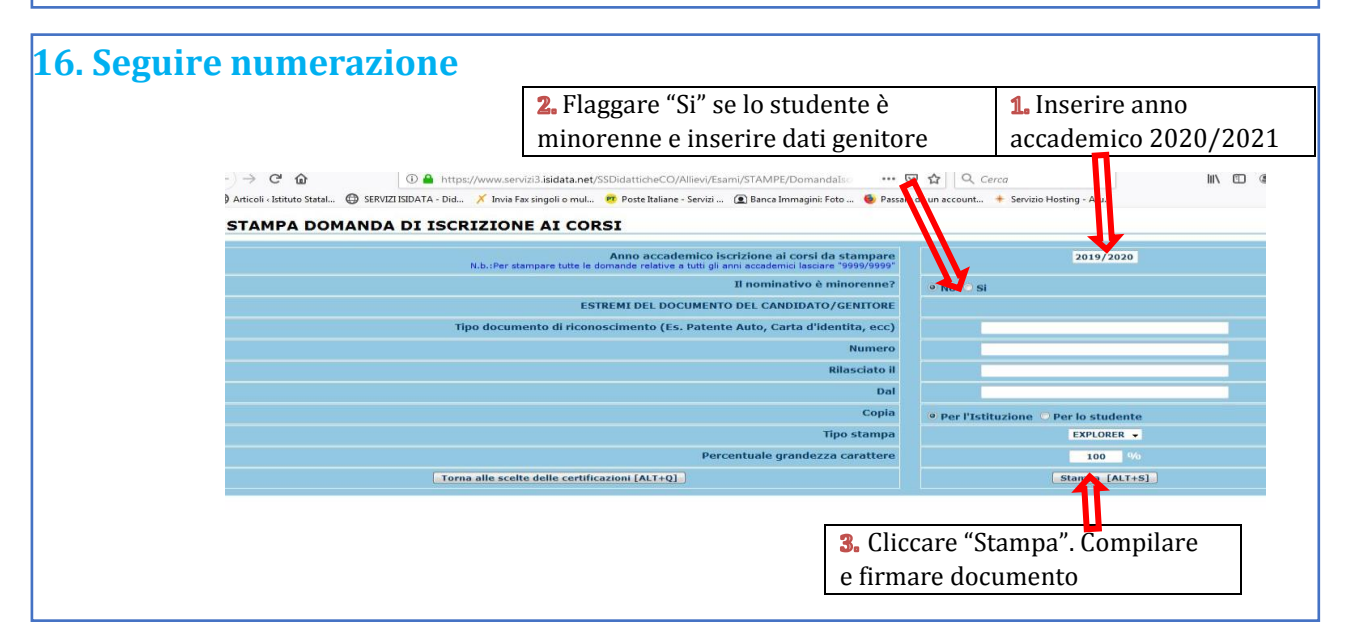

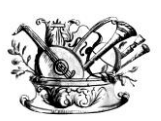

"GAETANO BRAGA"

*Statizzato con decreto del 24 Febbraio 2015*

MINISTERO DELL'ISTRUZIONE, DELL'UNIVERSITÀ E DELLA RICERCA

---------- **Alta formazione artistica e musicale**

**17. Conclusione procedura di iscrizione.** 

**La documentazione deve essere allegata nel portale Isidata TASSATIVAMENTE entro il 15 settembre 2020 in formato digitale (scansione o foto leggibile). Non sarà presa in considerazione la documentazione inviata a mezzo email e/o nelle forme non indicate.**

**Documenti da allegare:**

- **1- Domanda di iscrizione ai corsi debitamente compilata e firmata;**
- **2- Ricevuta di pagamento ADSU (solo per allievi in possesso di maturità);**
- **3- Modello ISEE/U (se non presentato verrà attribuita fascia massima di pagamento);**
- **4- Eventuale documentazione a riprova di esoneri;**
- **5- Marca da Bollo di Euro 16,00; utilizzare il "modulo di assolvimento imposta di bollo" scaricabile nella sezione modulistica [\(LINK\)](http://www.istitutobraga.it/wp-content/uploads/modulistica/MODULO-PER-LA-DICHIARAZIONE-DI-ASSOLVIMENTO-DELLIMPOSTA-DI-BOLLO.pdf)**
- **6- Piano di studi ed eventuale richiesta di riconoscimento crediti ([LINK](http://www.istitutobraga.it/istituto/regolamenti.html) a Regolamento Riconoscimento Crediti e personalizzazione Piano di studi)**

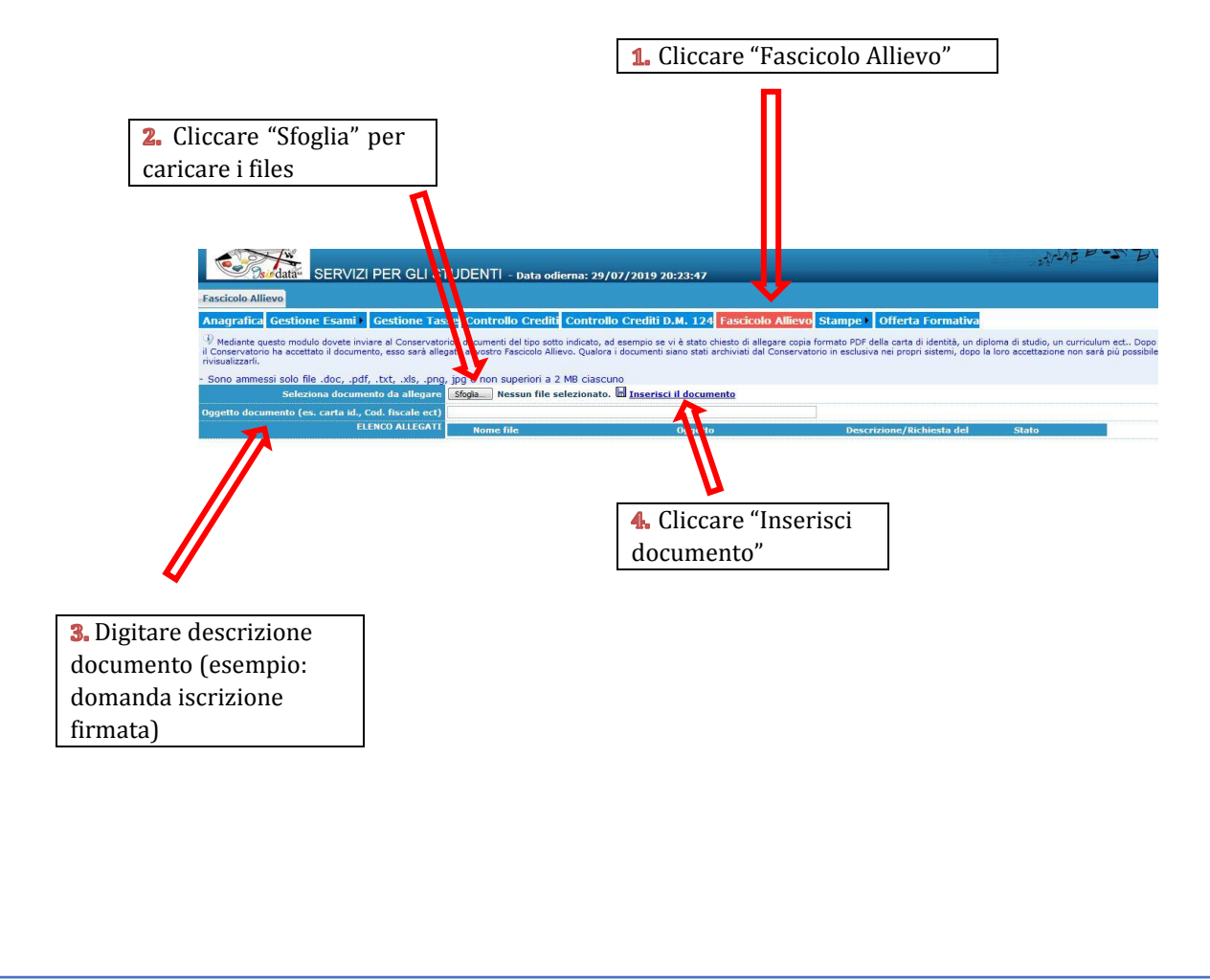